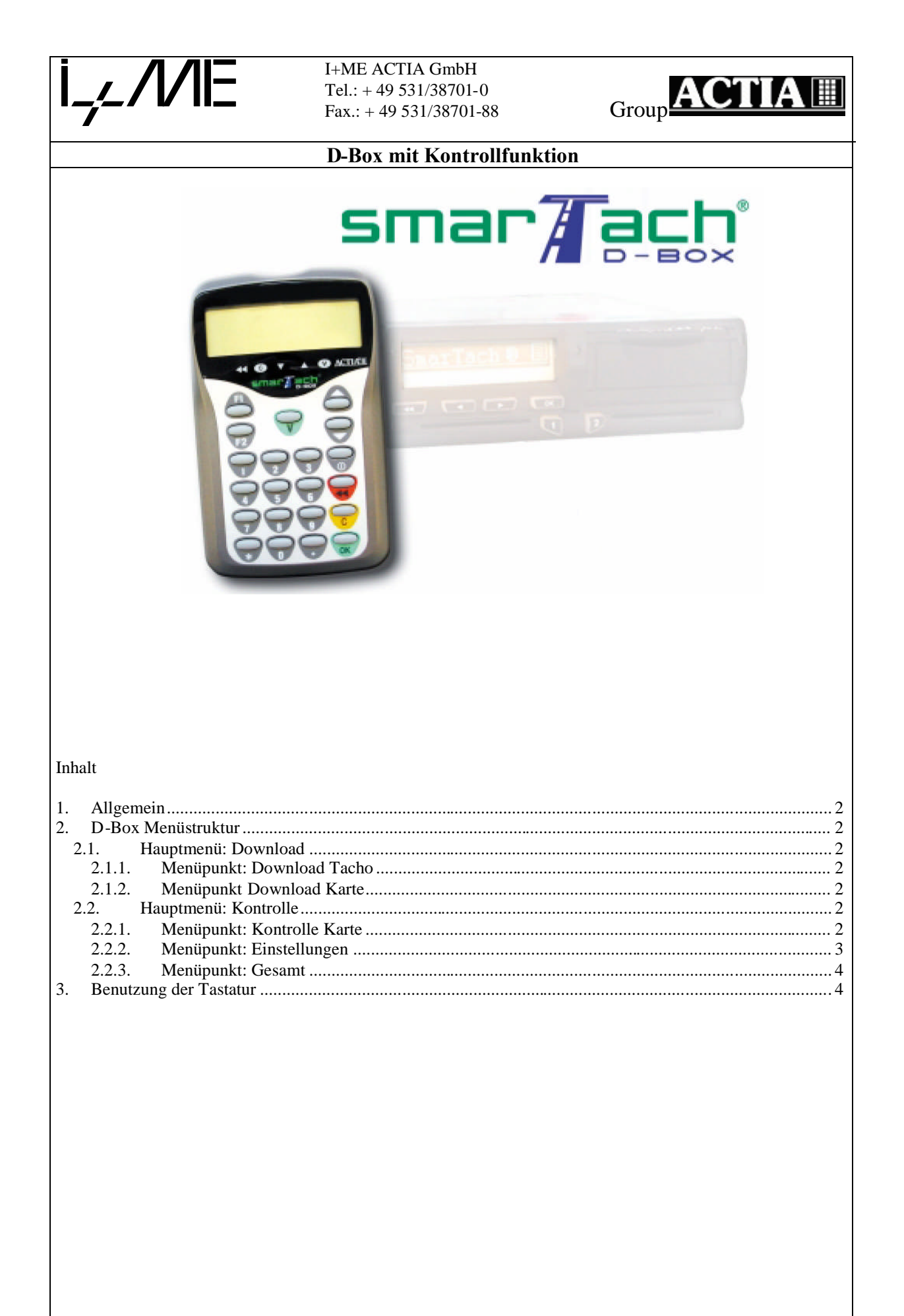

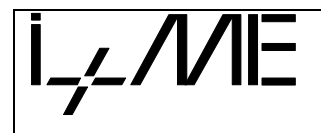

I+ME ACTIA GmbH  $Tel.: +49\ 531/38701-0$  $Fax.: + 49531/38701-88$ 

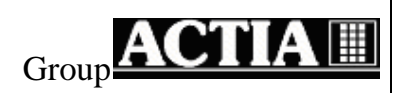

# **D-Box mit Kontrollfunktion**

# **1. Allgemein**

Für die schnelle Überprüfung von Fahrerkarten wurden zu den Standard Download Funktionen der D-Box zusätzlich weitere Funktionen zur Überprüfung der Sozialvorschriften hinzugefügt. Damit ist eine schnelle Prüfung von Überschreitungen der Lenk-, Arbeits- und Ruhezeiten möglich.

Die Firmware hat die Standard Funktionalität zum auslesen von Tachographen- und Chipkartendaten. Zusätzlich können Fahrerkarten ohne Computer mit dem integrierten Chipkartenleser auf die Einhaltung der Sozialvorschriften geprüft werden. Mit Hilfe der ACTIA Software Tachostore und Solid können die auf der D-Box befindlichen Daten von Tachographen und Chipkarten auf den PC übertragen, gespeichert und dort detailliert ausgewertet werden.

Softwarestand: Smartach DBox Control V1.05

# **2. D-Box Menüstruktur**

### **2.1. Hauptmenü: Download**

Der Menüpunkt Download enthält die Grundfunktionalität zum auslesen von Tachographen und Chipkartendaten (siehe D-Box Handbuch).

### **2.1.1. Menüpunkt: Download Tacho**

Menüpunkt: Gesamt-Download - Alle Daten aus dem Tachographen herunterladen.

Menüpunkt: Teil-Download

- Ausgewählte Daten aus dem Tachographen herunterladen.

### **2.1.2. Menüpunkt Download Karte**

Menüpunkt: Tacho

- Daten von einer im Tachographen eingelegten Fahrerkarte herunterladen

Menüpunkt: DBox (F1)

- Daten von der Fahrerkarte auf der D-Box speichern (standalone Modus)
- Übertragung der Daten von der D-Box zum Computer zu einem späteren Zeitpunkt

Menüpunkt: PC (F2)

- Daten von der Fahrerkarte mit Hilfe der D-Box auf den Computer übertragen (Kartenleserfunktion)

#### **2.2. Hauptmenü: Kontrolle**

#### **2.2.1. Menüpunkt: Kontrolle Karte**

Mit dem Menüpunkt "Kontrolle Karte" werden die Daten der Chipkarte gelesen und überprüft. Ablauf:

- Chipkarte in die D-Box einlegen
- Menüpunkt "Kontrolle Karte" mit "OK" oder "V" auswählen
- Anzeige von Datum und Zeit der letzten Aktivität der Chipkarte
- Eingabe von aktuellen Datum und Zeit Die Zeitangabe muss jünger als das Datum des letzten Downloads sein. Wenn innerhalb von 1 Minute keine Eingabe erfolgt, schaltet sich das Gerät automatisch ab. Das Datum und die Zeit wird auf der Chipkarte gespeichert
- Werden die Chipkarten Daten gelesen, erscheint auf dem Display "Download Karte Aktiv" Das Lesen und Auswerten der Fahrerkarte dauert etwa 2-3 Minuten.
- Wenn das Lesen der Chipkarte beendet ist, erscheint auf dem Display "Download Karte OK"
- Wenn das Lesen der Chipkarte beendet ist und keine Verstöße vorhanden sind, erscheint auf dem Display "Kontrolle OK"
- Sind Überschreitungen vorhanden, erscheint eine Liste in dem die Verstöße gruppiert sind.

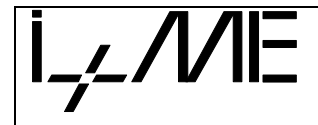

#### I+ME ACTIA GmbH  $Tel.: +49531/38701-0$ Fax.: + 49 531/38701-88

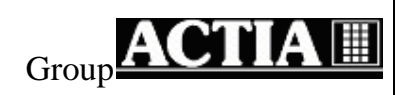

# **D-Box mit Kontrollfunktion**

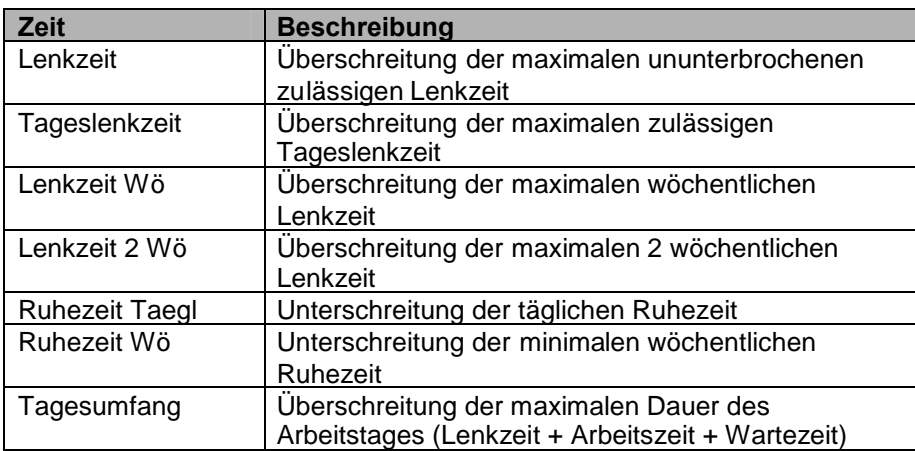

Mit "OK oder "V" erhält man detaillierte Informationen zu welchem Zeitpunkt die Überschreitung aufgetreten ist.

Sind in der Liste Überschreitungen vorhanden, werden die Abweichungen in Listenform mit Datum und Zeitdauer dargestellt.

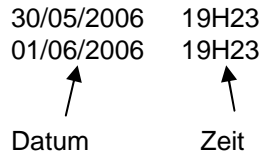

Mit den Pfeiltasten kann die Liste durchgeblättert werden. Mit der Taste "<<" gelangt man in das übergeordnete Menü zurück.

Alle ausgelesenen Chipkartendaten bleiben in der D-Box gespeichert und können später auf den Computer übertragen werden. Mit Hilfe der ACTIA Software Tachostore und Solid sind dort detaillierte Auswertungen der Fahreraktivitäten möglich.

#### **2.2.2. Menüpunkt: Einstellungen**

Unter dem Menüpunkt Einstellungen können folgende Zeiten, die für die Überprüfung relevant sind, angezeigt und manuell geändert werden.

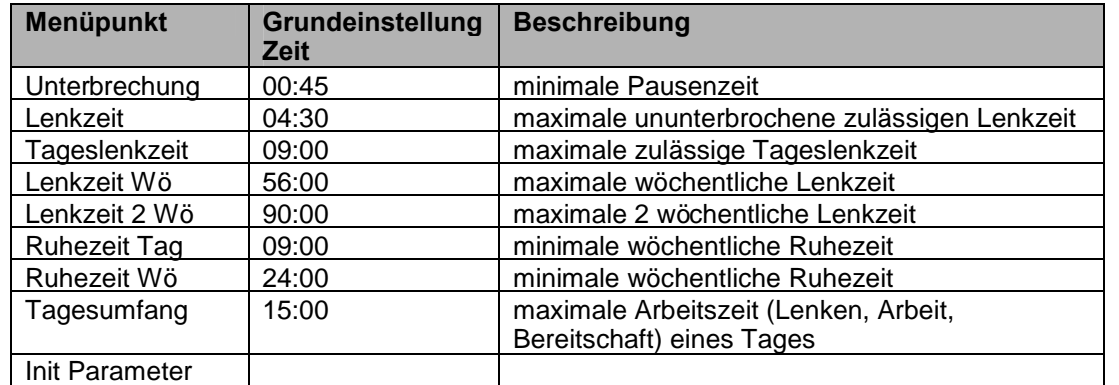

Durch auswählen eines Menüpunktes mit "OK" oder "V" wird die aktuell eingestellte Zeit angezeigt, die mit den Pfeil- und den Zifferntasten geändert werden kann. Mit dem Menüpunkt "Init Parameter" werden die Zeiten auf die Grundeinstellung zurückgesetzt. Die Grundeinstellung entspricht der Verordnung 561/2006.

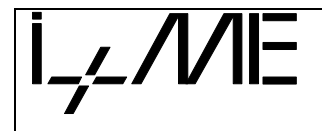

I+ME ACTIA GmbH Tel.: + 49 531/38701-0 Fax.: + 49 531/38701-88

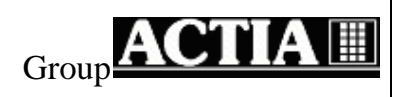

# **D-Box mit Kontrollfunktion**

### **2.2.3. Menüpunkt: Gesamt**

Mit dem Menüpunkt Gesamt werden alle Aktivitäten die auf der Fahrerkarte gespeichert sind geprüft.

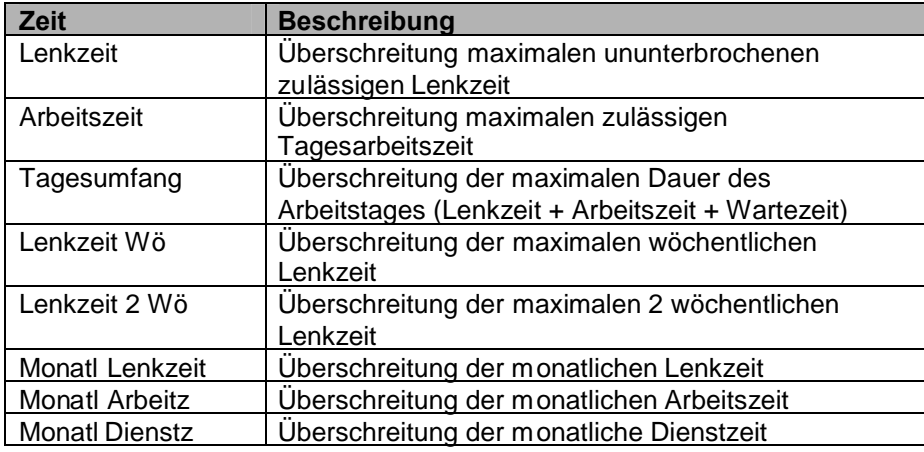

Das Einlesen und Auswerten der Fahrerkarte ist wie im Kapitel 2.2.1 (Kontrolle Karte) durchzuführen.

# **3. Benutzung der Tastatur**

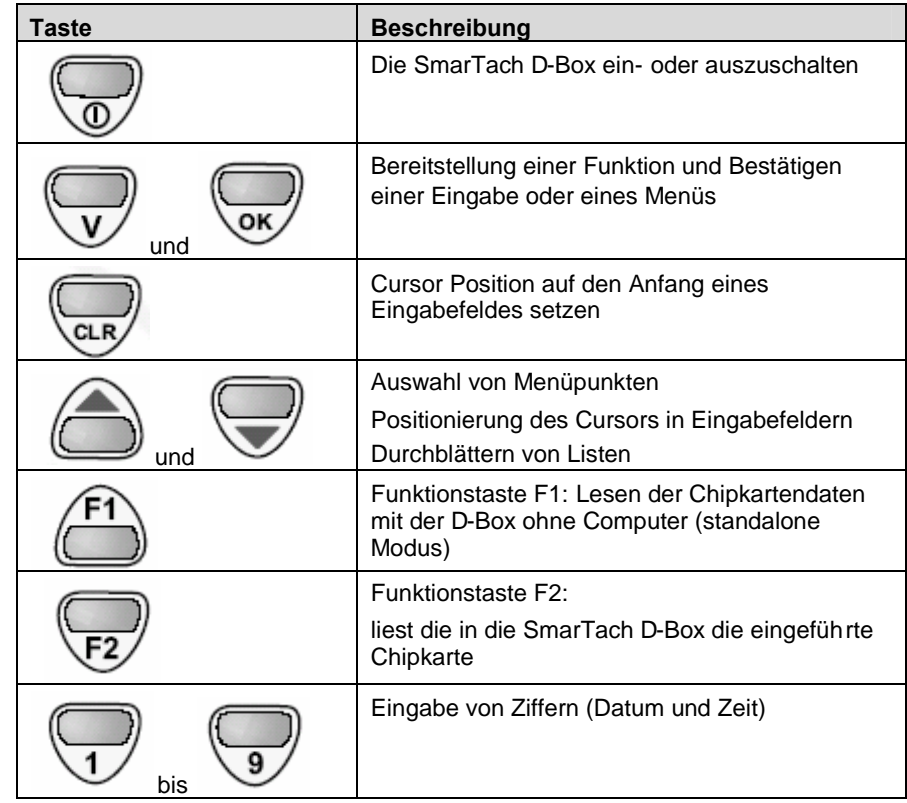